# **USER MANUAL FOR CPRMS PORTAL**

1. EE and NEE Department Users - for updating the master data, bank account and personal details of retired employees in CPRMS Portal.

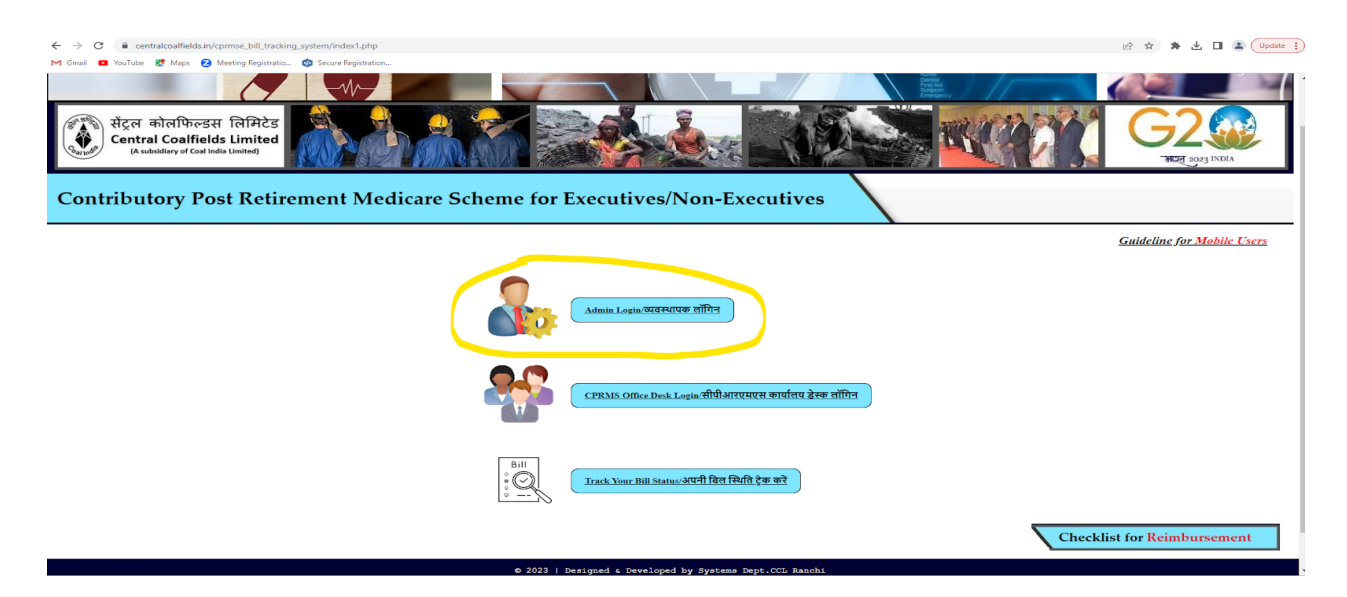

Login screen :

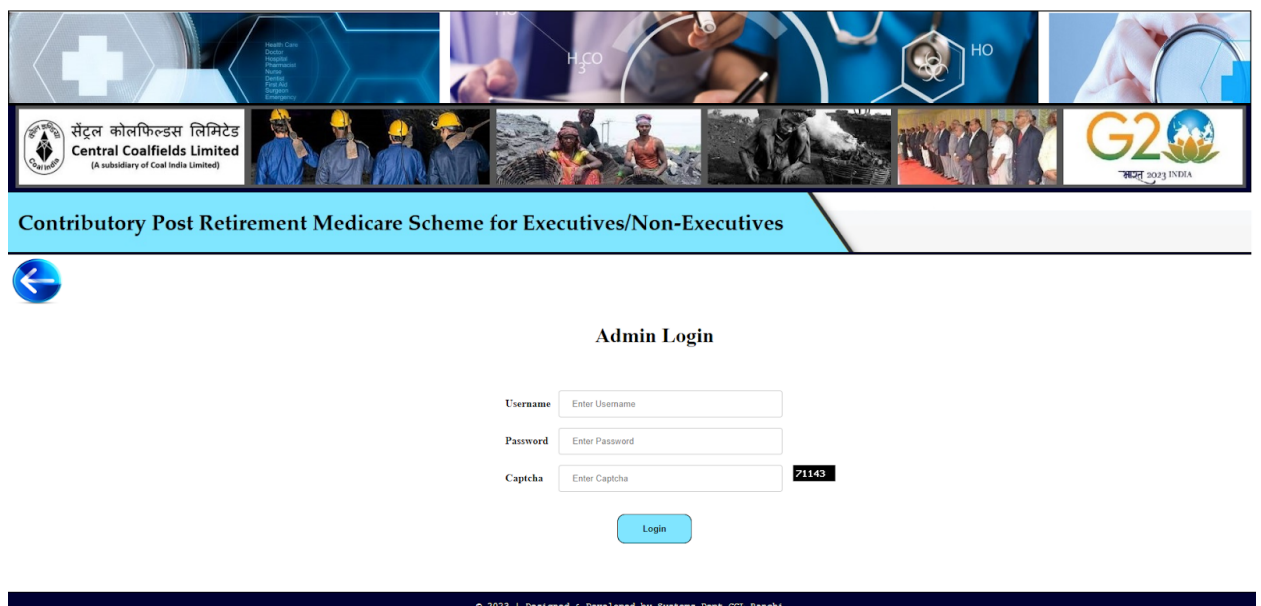

Enter the respective Username and Password

### Home screen

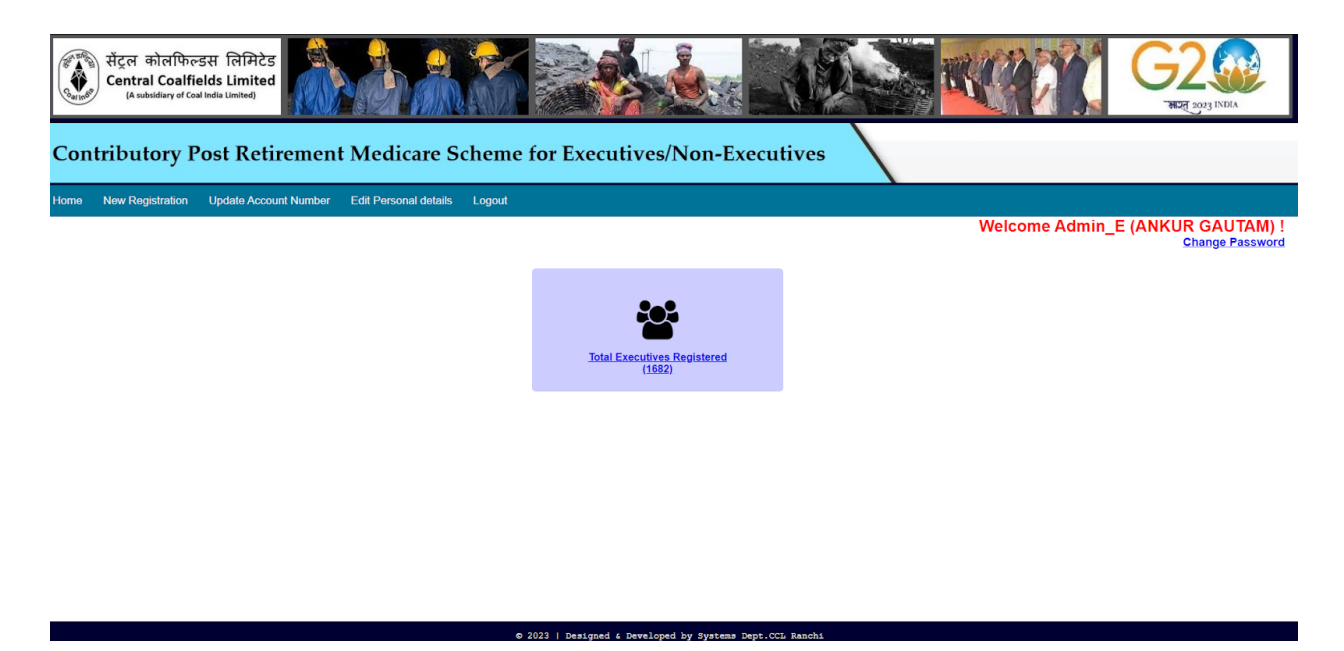

Total no of registered beneficiaries click here

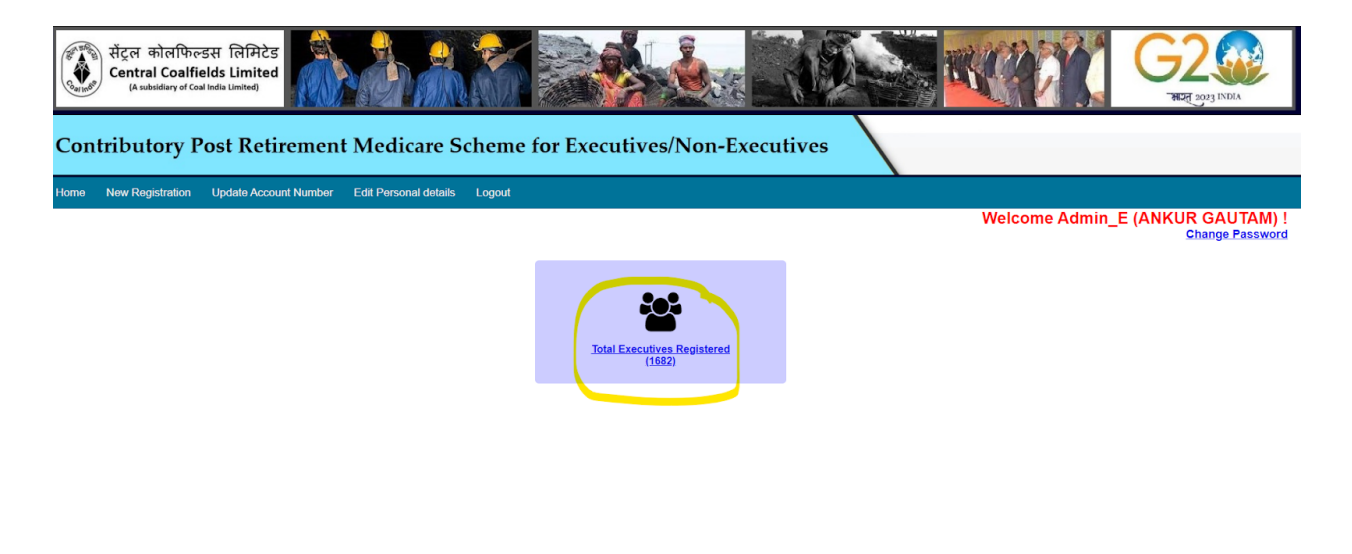

Details of registered beneficiaries, use search by text and by date for searching a particular employee

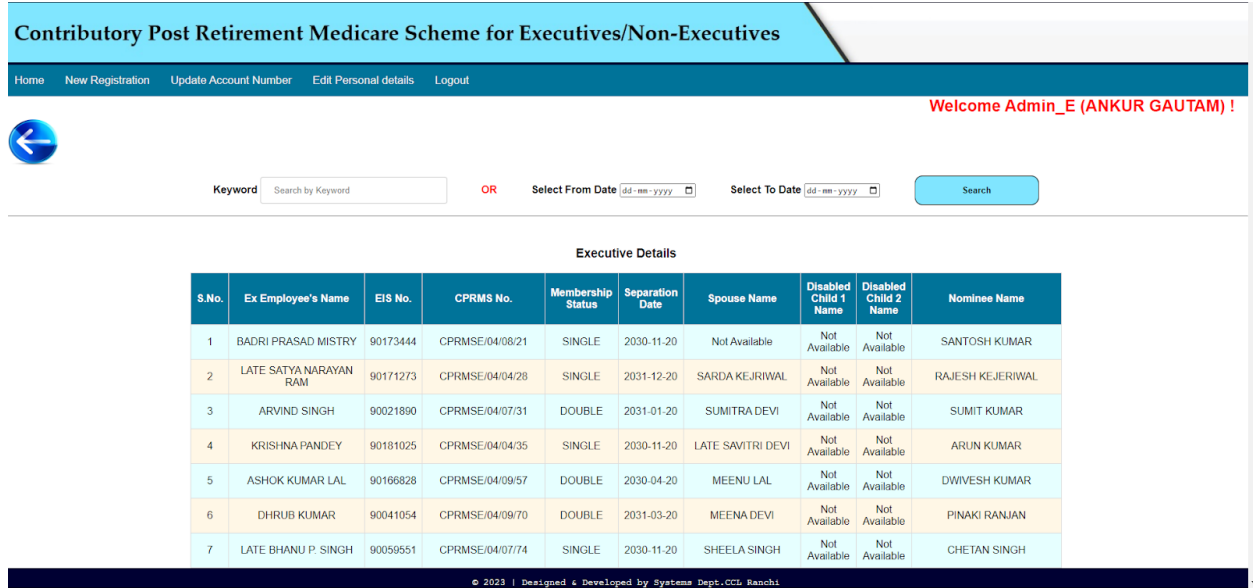

For new ex employee registration when CPRMS medical card is issued:

Select the Membership status and no of disabled children

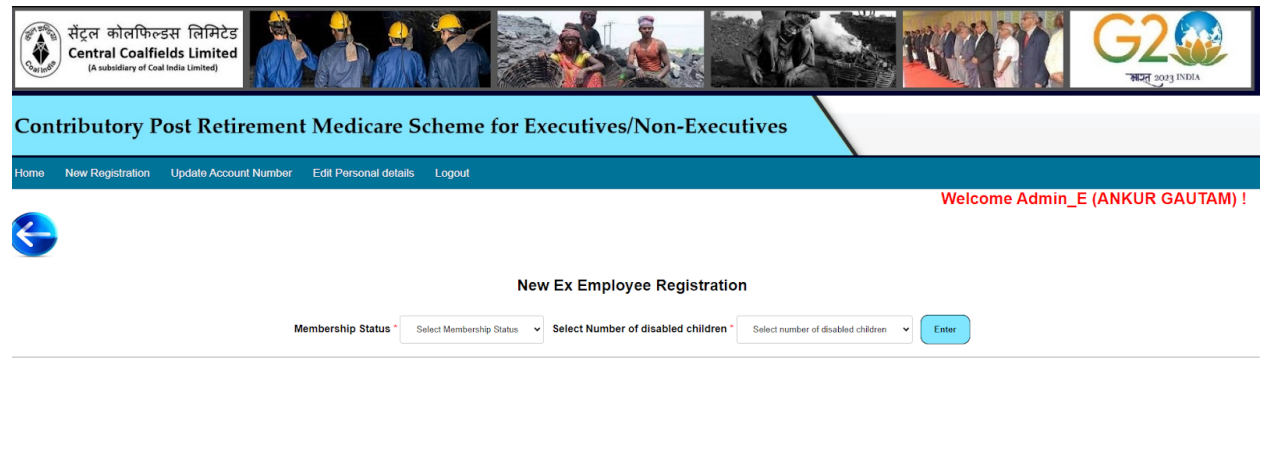

2023 | Designed & Developed by Systems Dept.CCL Ranchi

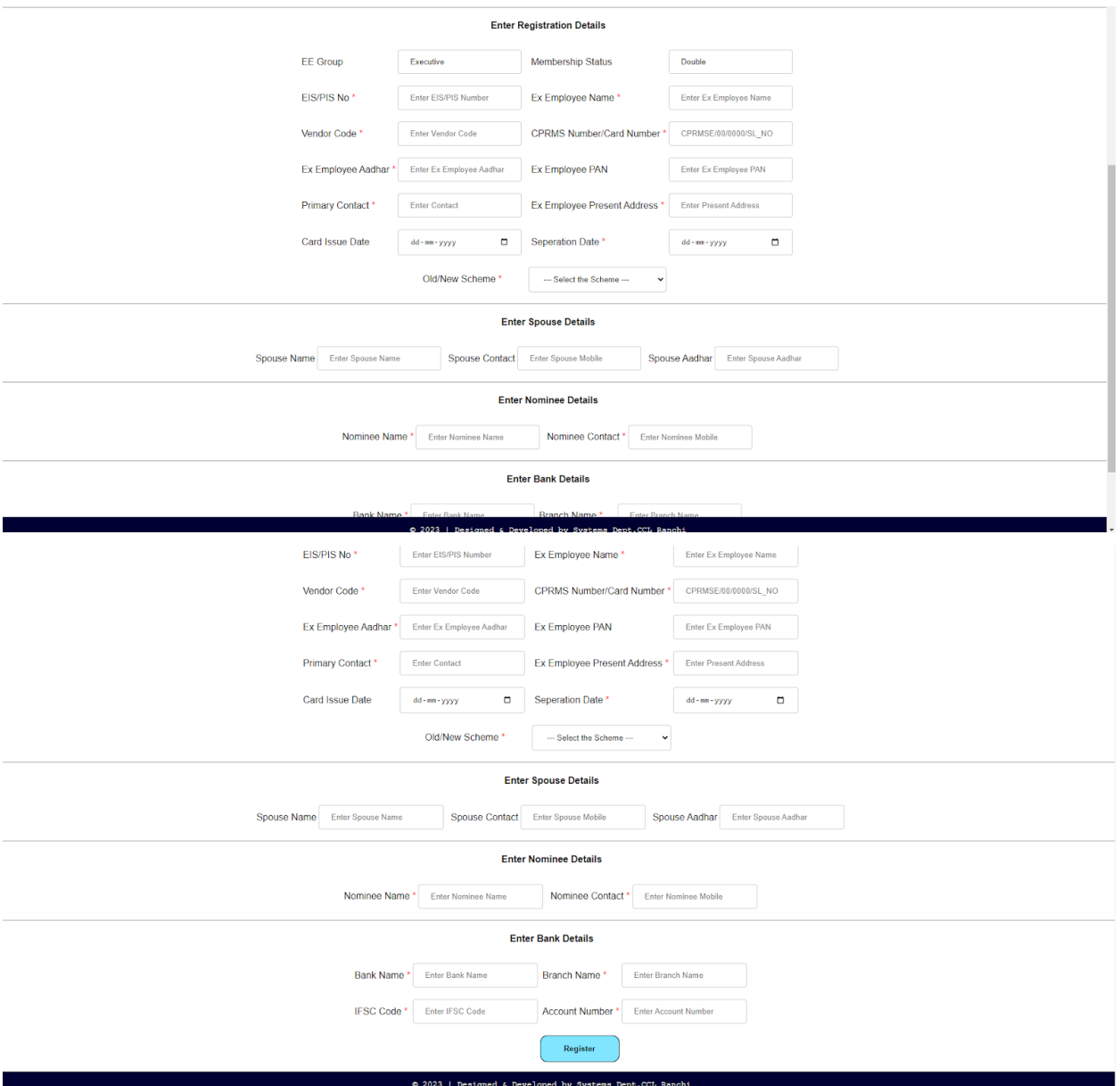

• For bank account details updation : *(For Admin user only)* 

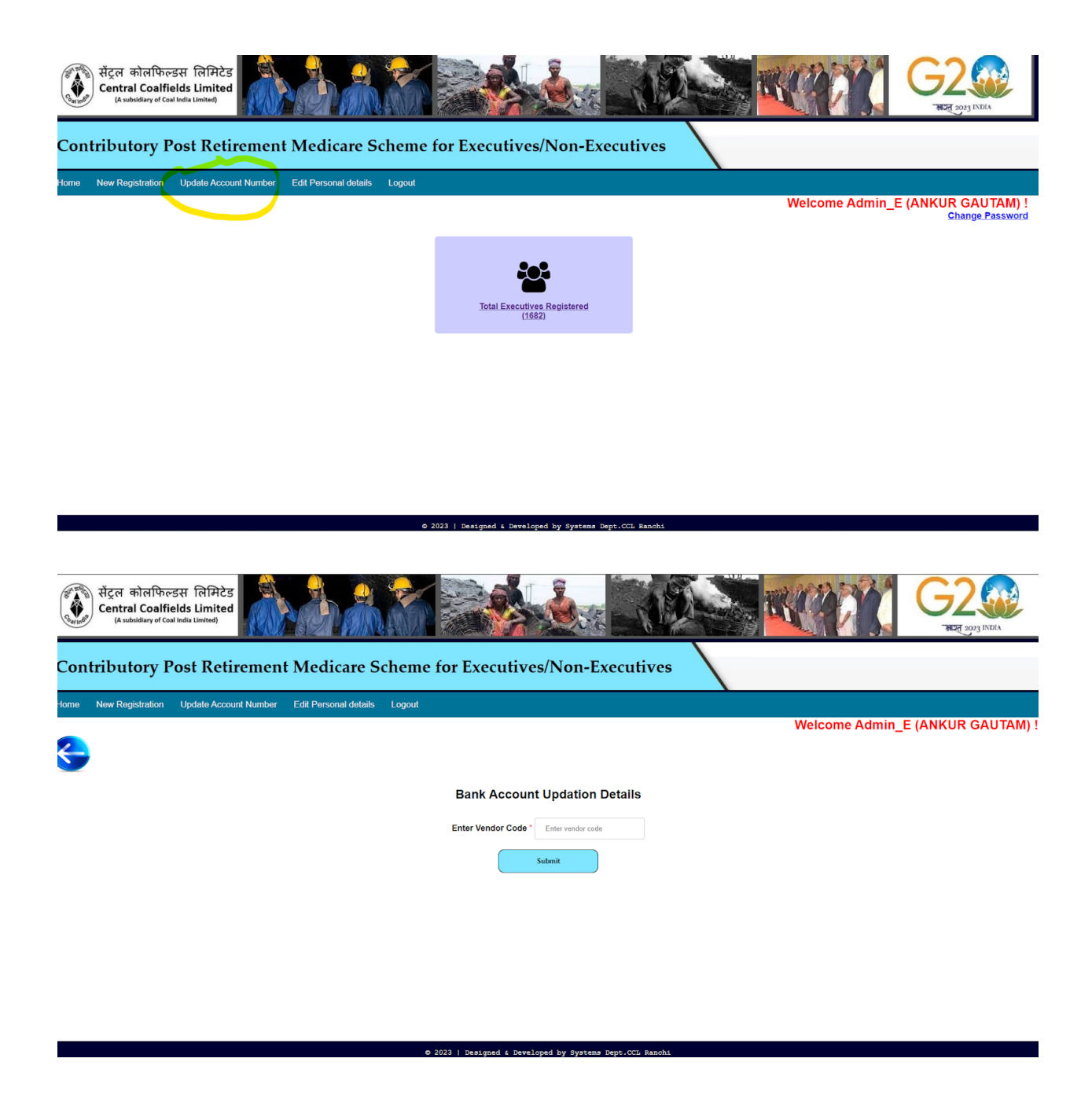

For updating personal details go to edit personal details and enter Vendor Code :

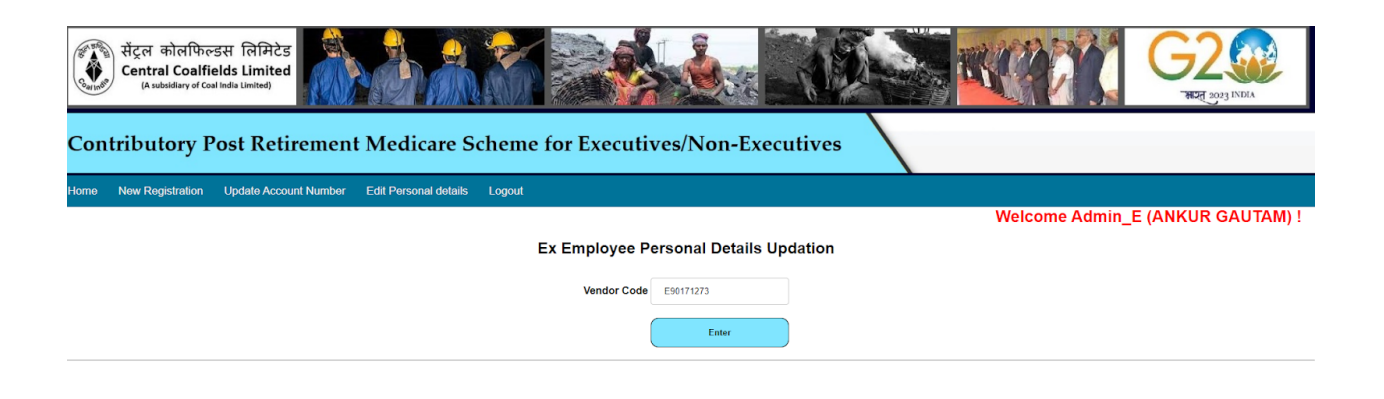

The existing details will appear that can be edited.

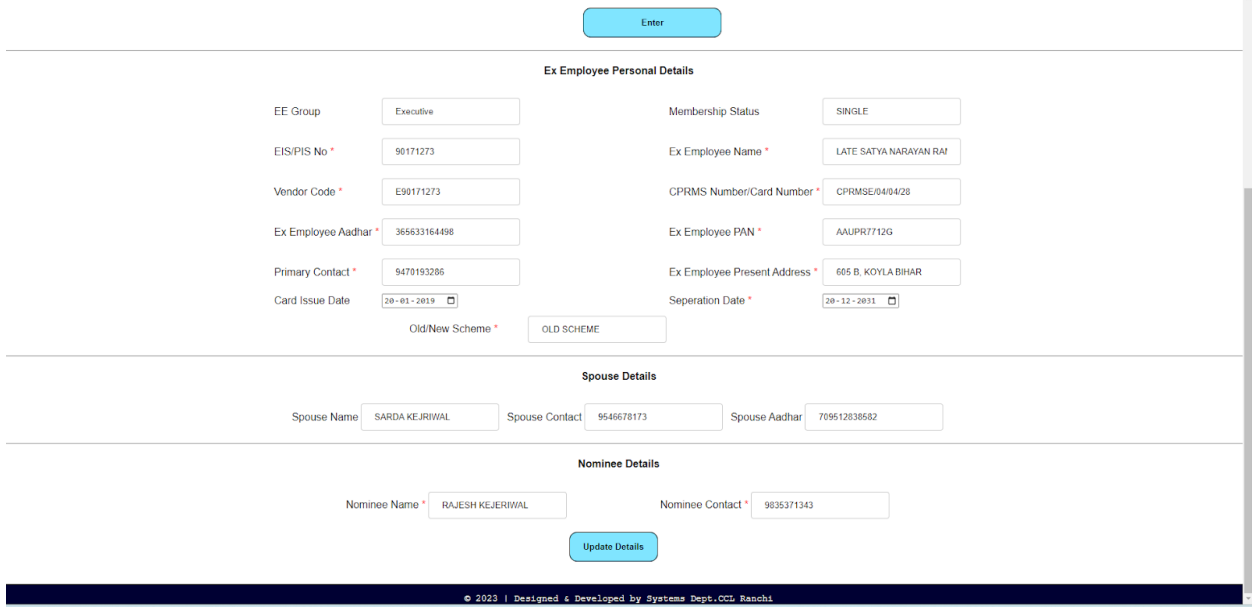

.<br>© 2023 | Designed & Developed by Systems Dent CCT, Rancl

- 2. CPRMS Office Desk Users :
	- a. Reception
	- b. Pharmacist
	- c. Accountant
	- d. Observation Desk (OD)
	- e. CMO
	- f. CMS
	- g. Data Entry Operator (DEO)

h. Nodal

# Login Page for all CPRMS Office Desk Users

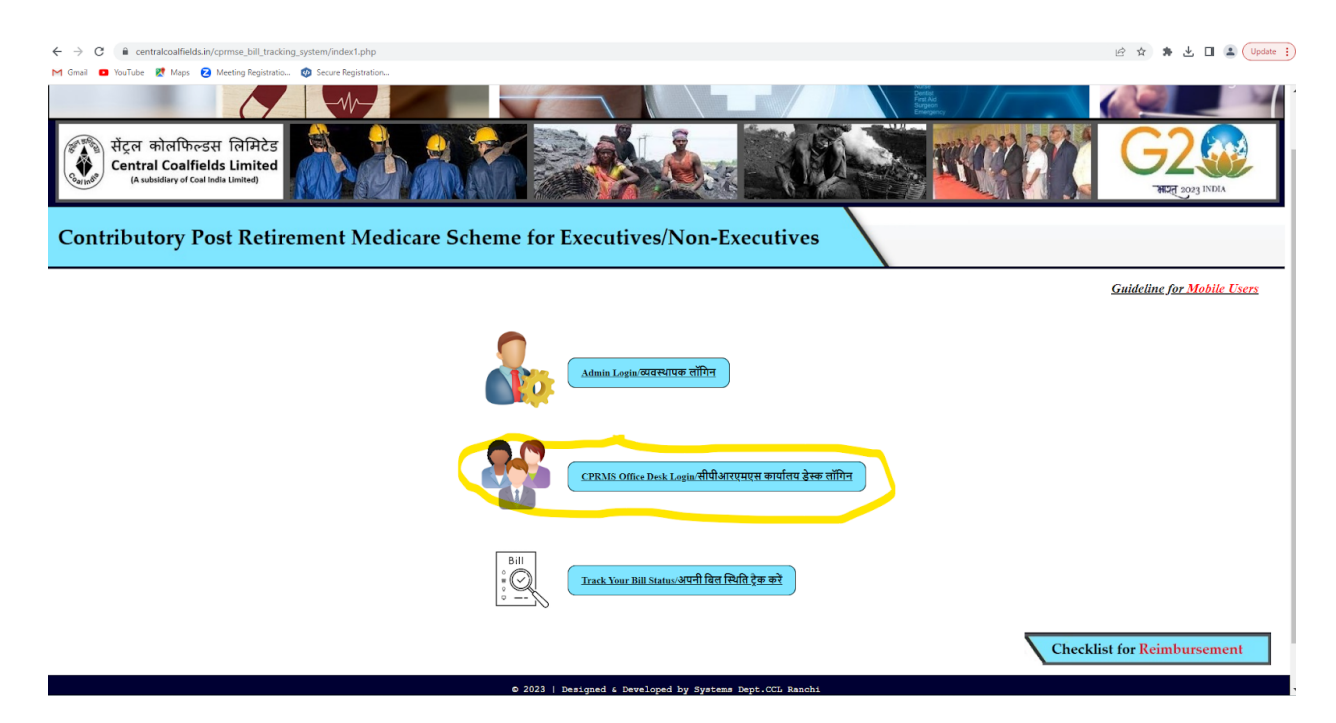

## Home Page :

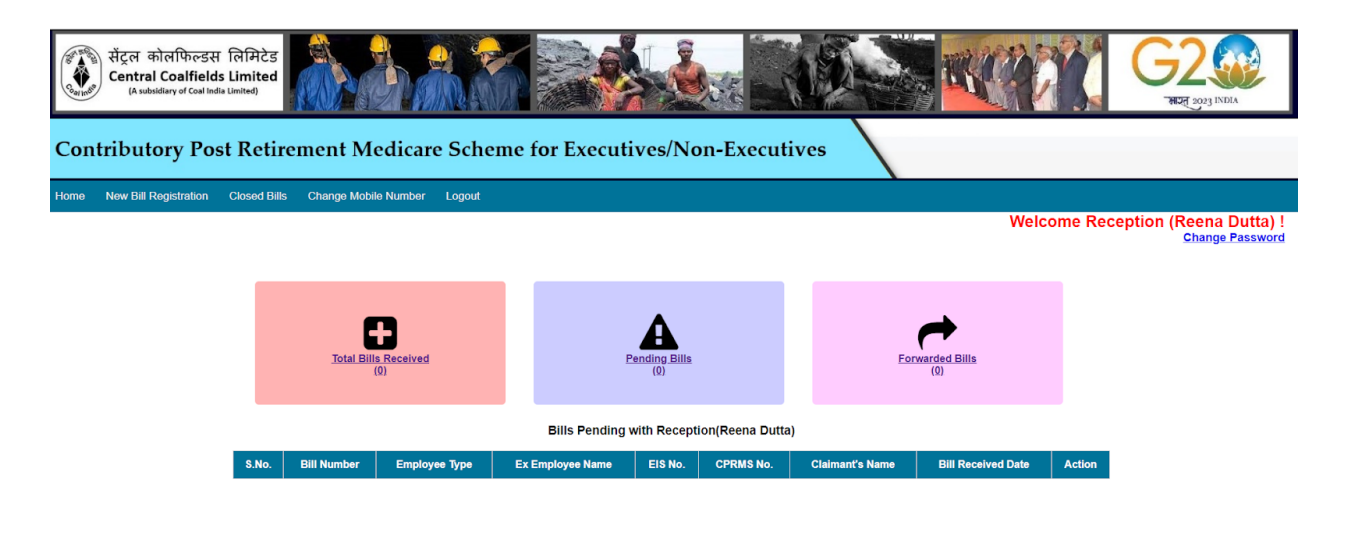

#### 0 2023 | Designed & Developed by Systems Dept.CCL Ranchi

- Total Bill Received will have all the bills received till date to the respective user.
- Pending Bills will have all the pending bills with the respective user.
- Forwarded Bills will have all the bills forwarded by the respective user.
- Closed Bills will have all the bills closed by CPRMS cell.
- For Bill Registration go to New Registration and enter Vendor Code of beneficiaries and press enter, the details of registered beneficiary will appear. *(This option is only available for reception)*

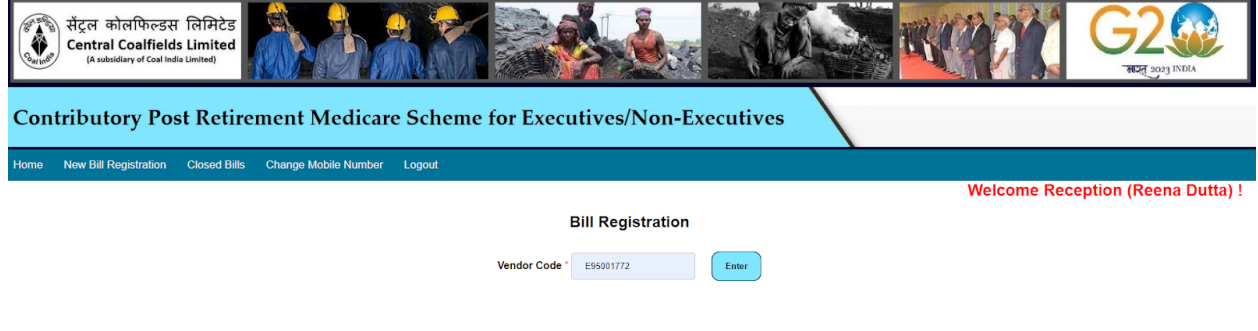

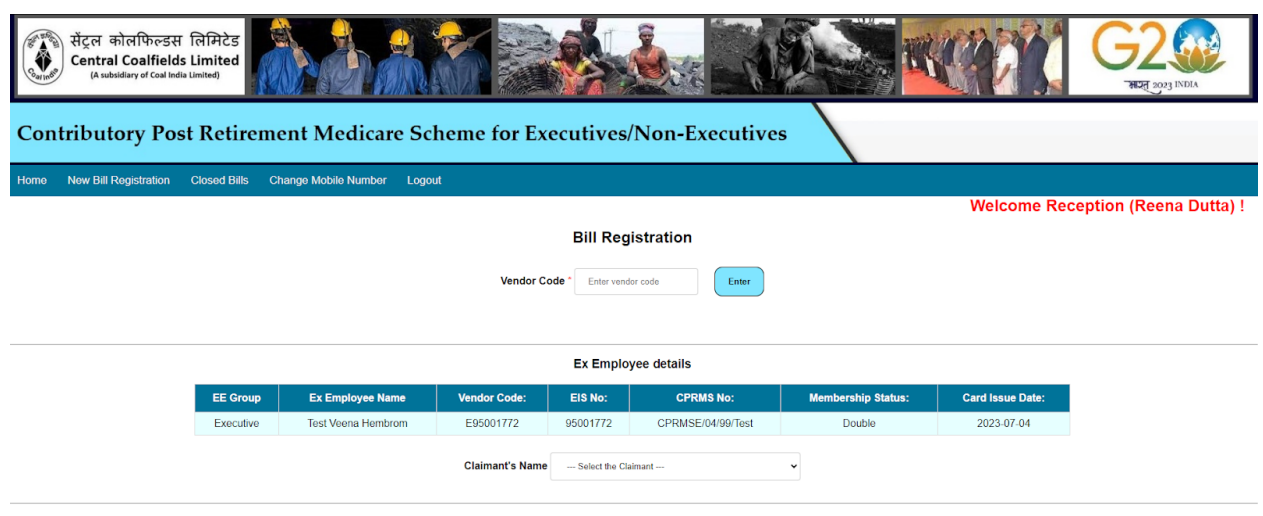

0 2023 | Designed & Developed by Systems Dept.CCL Ranchi

Now select the claimant and enter the amount and treatment date.

*(If treatment date is 7 days before the submission of last treatment date, then last treatment day* will appear as well as it will be sent to CMS for further inspection, if the CMS approves the bill to be authentic it will be sent to reception for normal scrutiny, and if CMS rejects the bill it will be *removed from the cycle.)*

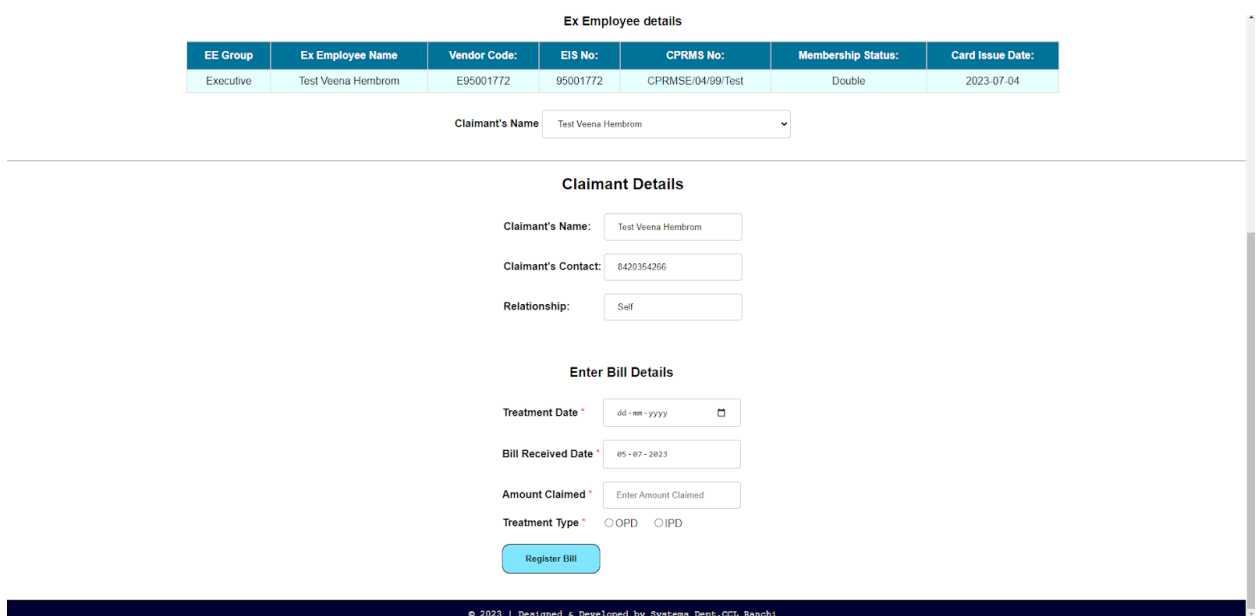

After clicking on Register Bill, the sms will be sent to claimant, after clicking on OK and bill id will be generated.

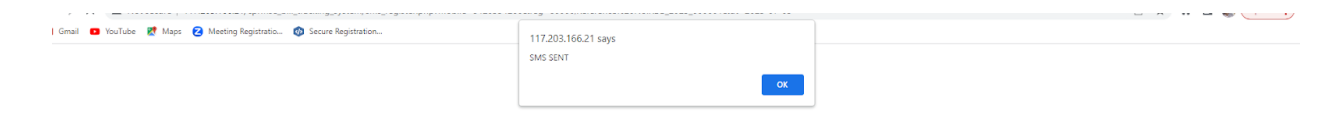

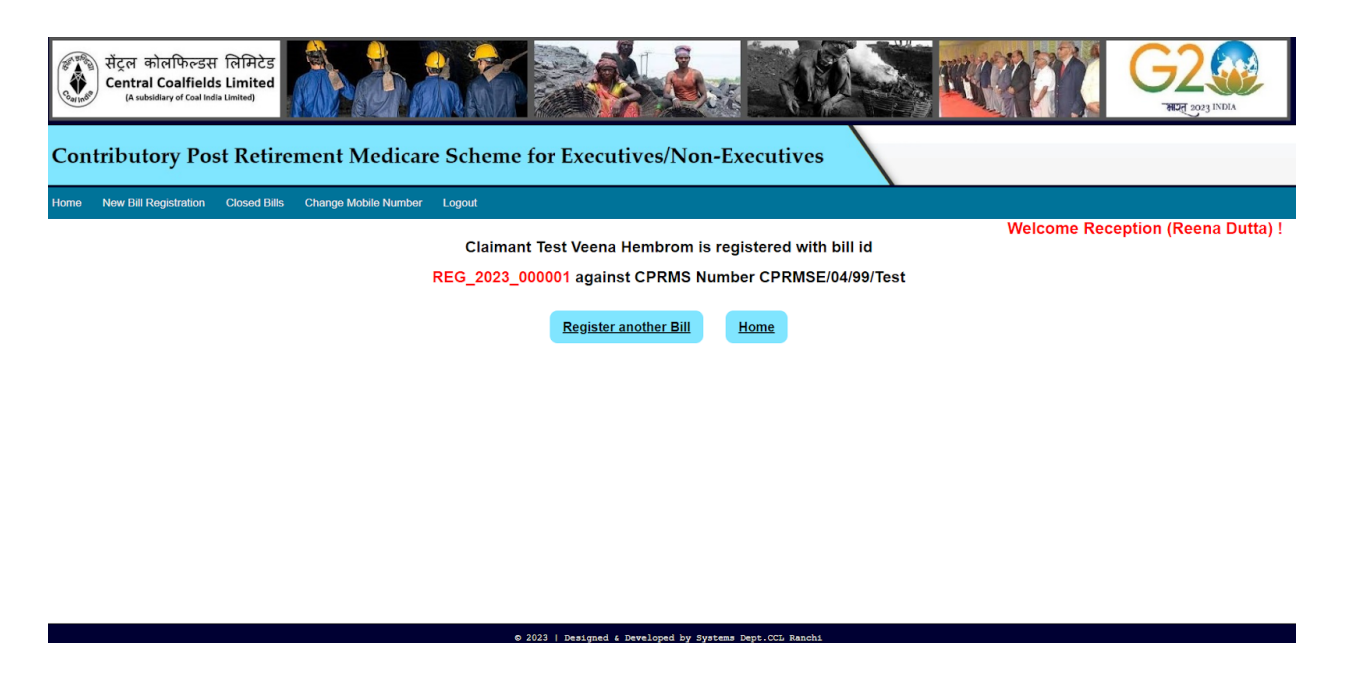

● For updating the mobile number of the beneficiary, go to **Change Mobile Number** and enter the Vendor Code, old contact number and new contact number. *(This is available only for Reception users.)*

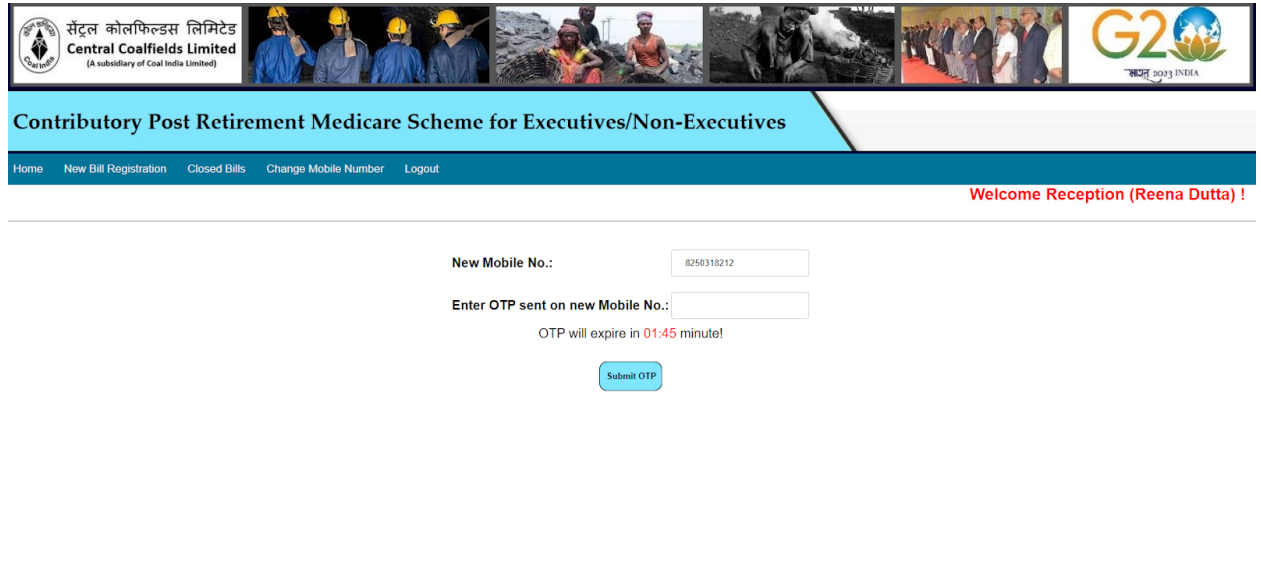

Enter the OTP sent on new mobile no and mobile no will be updated.

After the Bill is registered, the bill id is auto generated and it will appear in the home screen of Reception

med hir Gui

6.2023 | Designed f. Devel

● To Forward a Bill

The number of total bills and pending bills will change accordingly after bill registration.

The Reception has to forward it to the Pharmacist by clicking on FORWARD under the Action Column.

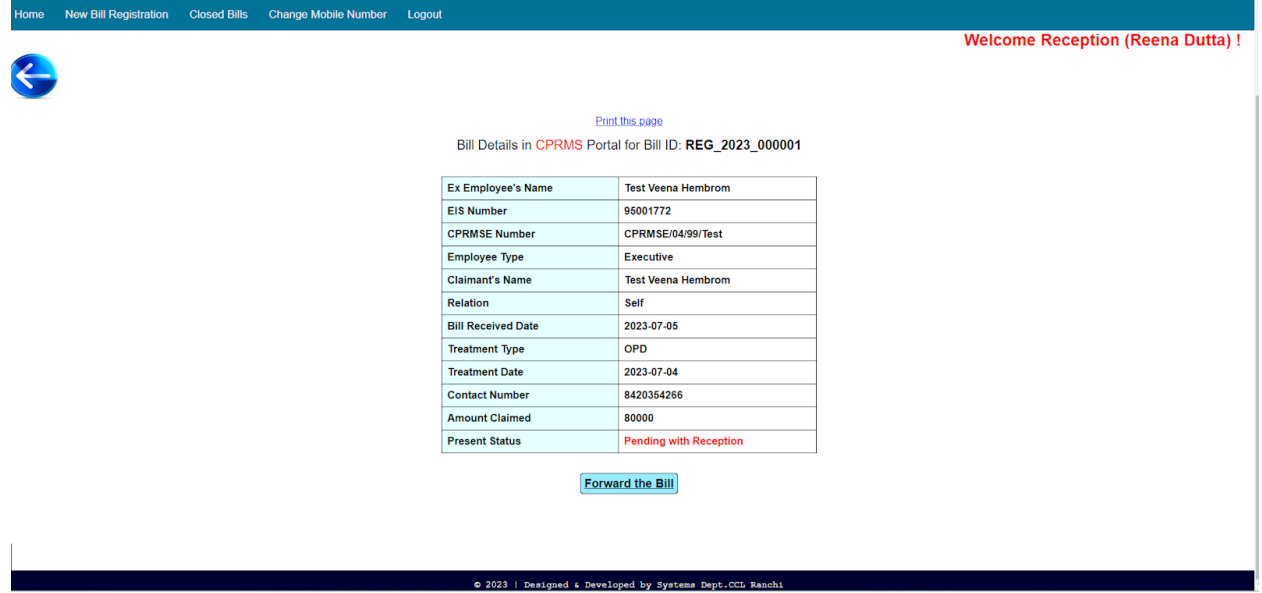

Here the details of the bill and claimant will appear.

Now click on Forward the Bill and select the respective user whom to forward from the drop down, give the respective remarks and click on the Forward **button.**

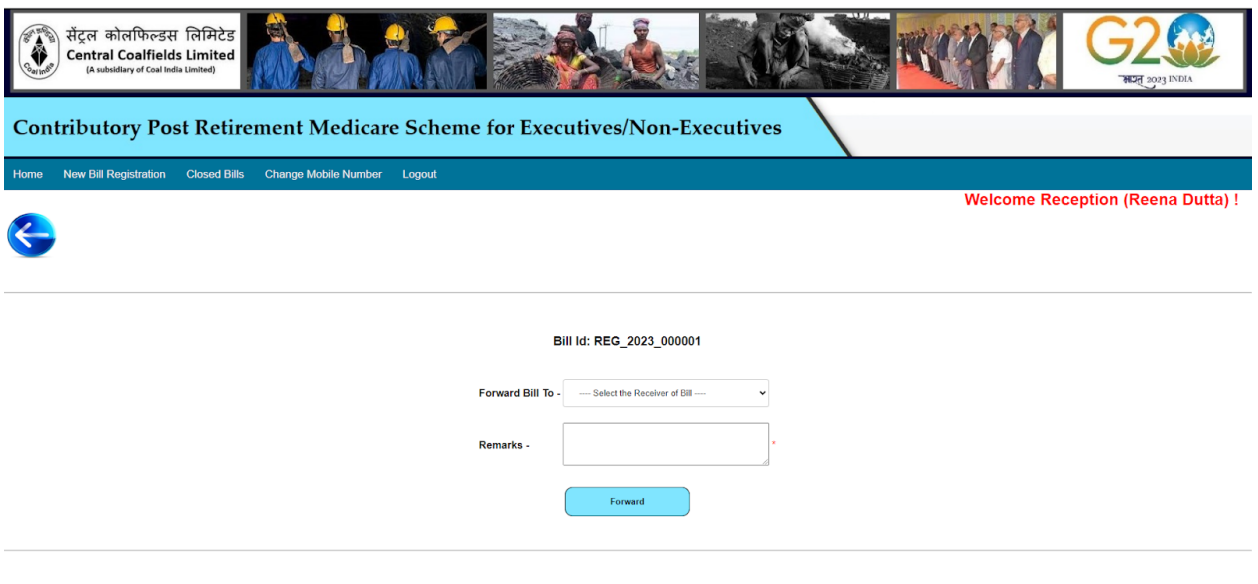

0 2023 | Designed & Developed by Systems Dept.CCL Ranchi

## The bill is forwarded.

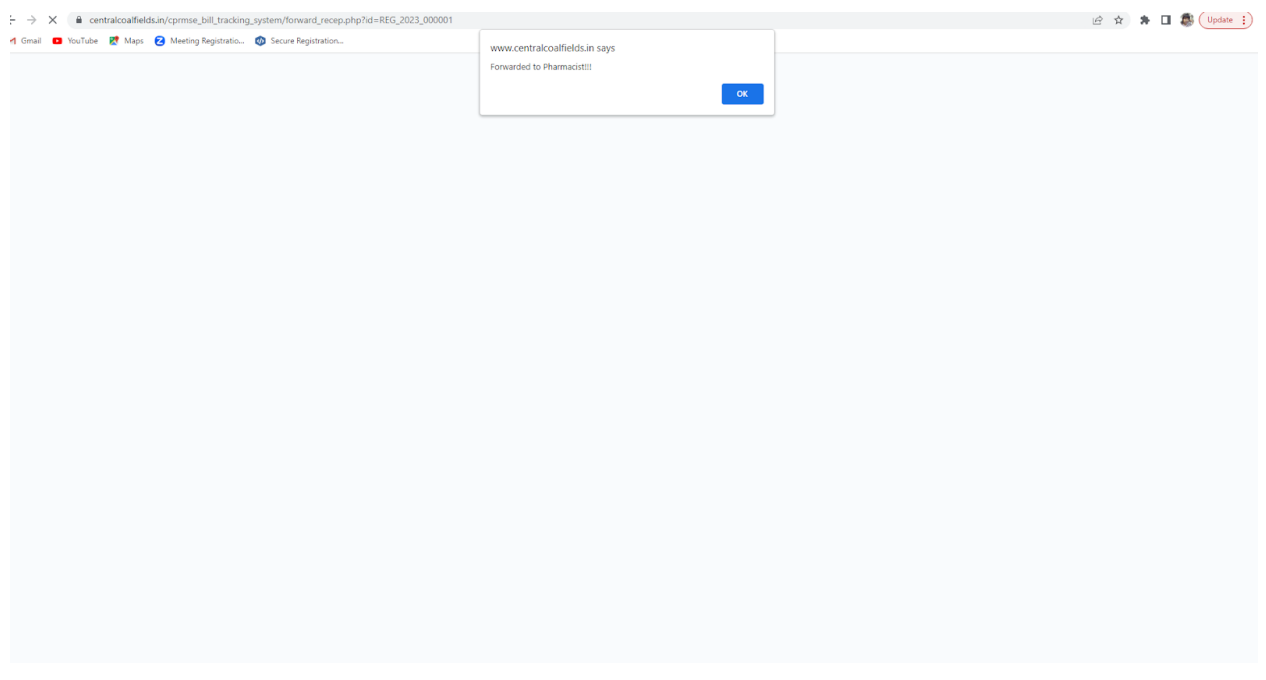

After the bill is sent it will appear automatically on the forwarded bills tab.

By clicking on any of the Total Bills, and Forwarded Bills tab and then clicking on the action history, all the movement details as well as present location of the respective bills will be displayed.

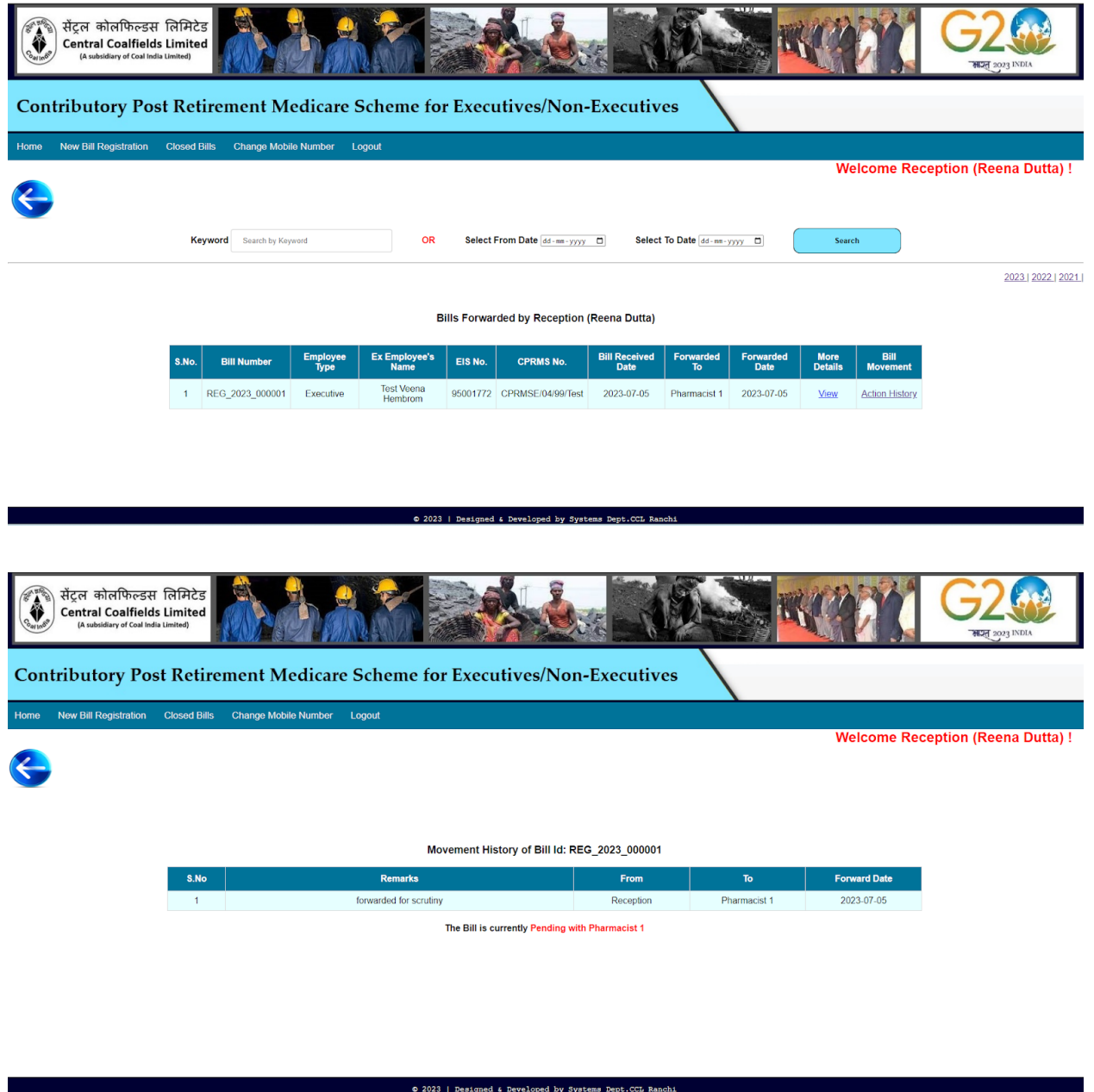

*● (For CMS home screen) :* The exceptional bills tab will have the bills whose treatment date is 7 days more than the last treatment date for the same claimant.

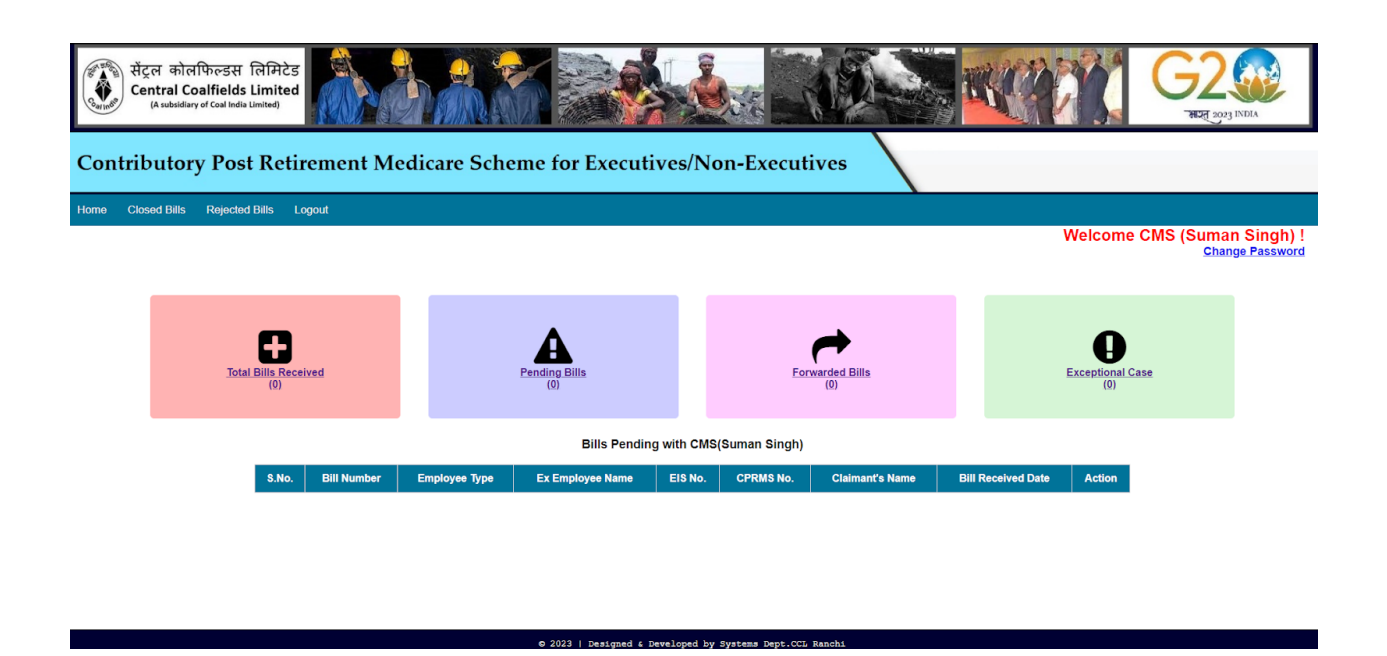

Click on the **exception bills tab** and under the action column click **forward** and click on either **approve** or **reject the bill**.

If approved, the bill will go to reception and follow a normal scrutiny cycle, if rejected, the bill will go to the **Rejected Bills tab** in the home screen of CMS.

*● (For Nodal home screen) :*

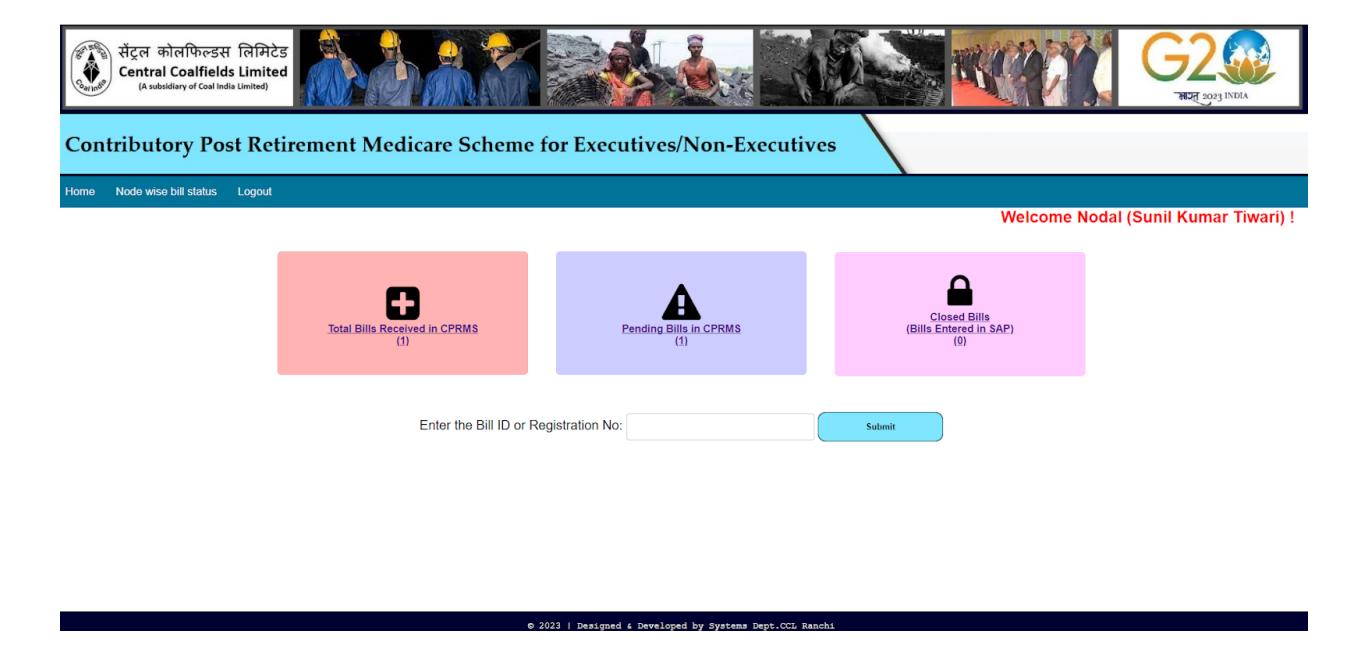

Total Bills received in the CPRMS cell till date will be displayed. Pending Bills in the CPMRS cell till date will be displayed. Closed Bill in the CPRMS cell till date will be displayed.

In Enter the Bill Id or Registration Number will enter the bill Id of a specific bill and press **Submit** to see present location and movement of the Bill Id and click on Submit.

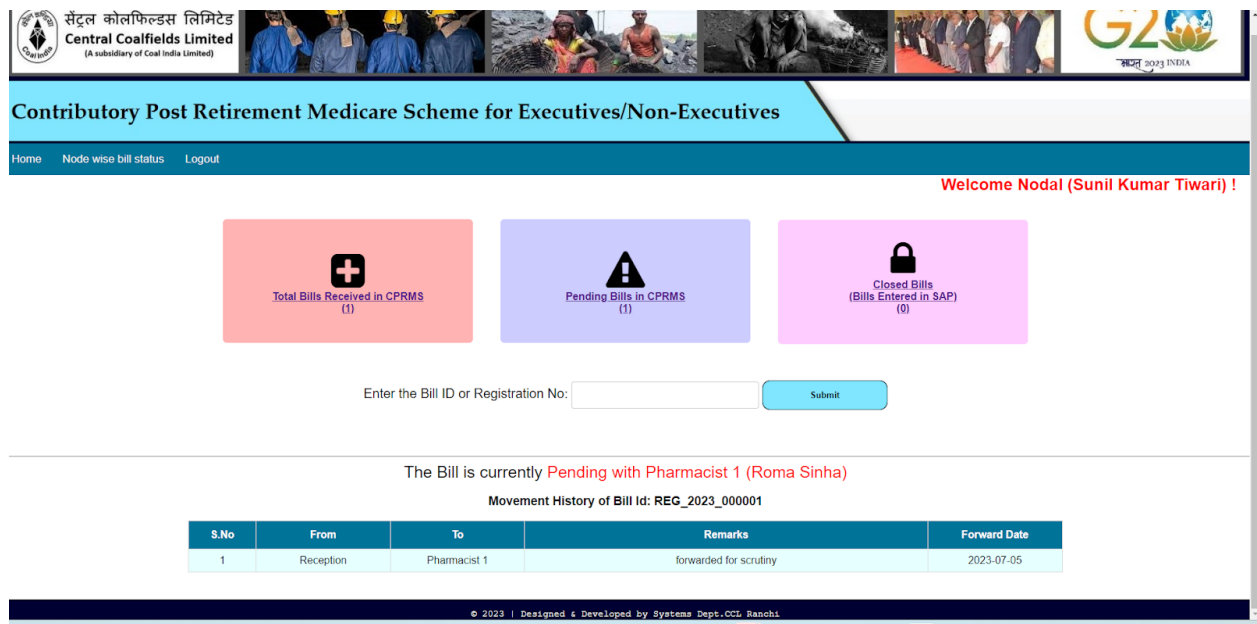

*● (For Nodal home screen) :* to see bills pending with respective nodes go to Node wise Bill Status in the title bar.

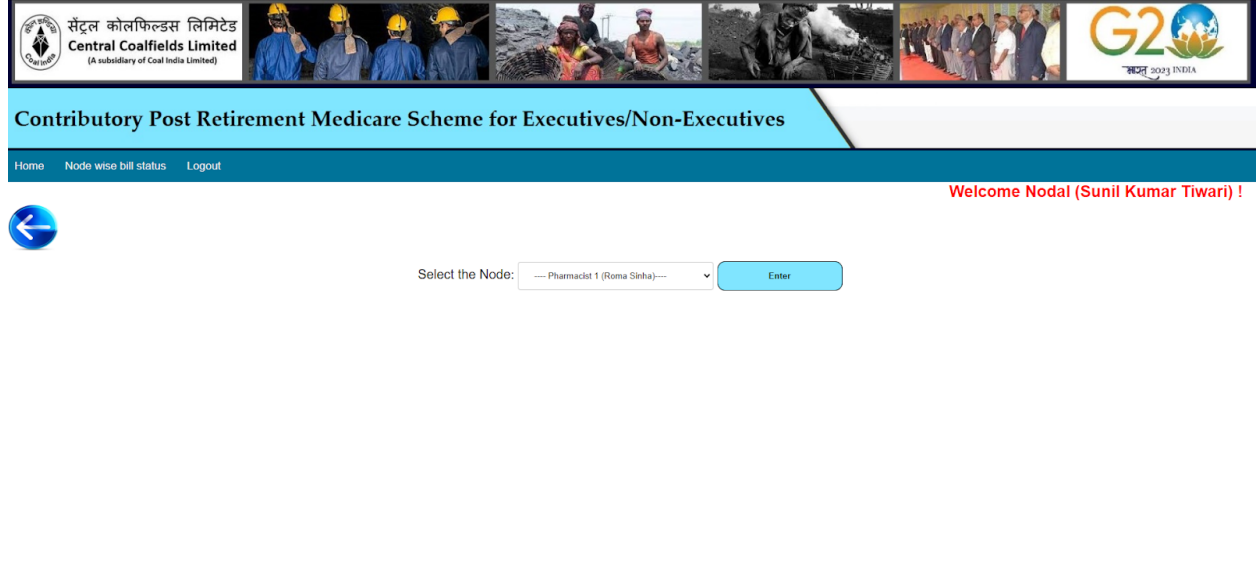

Select the respective user or node from the drop down menu and click on Enter.

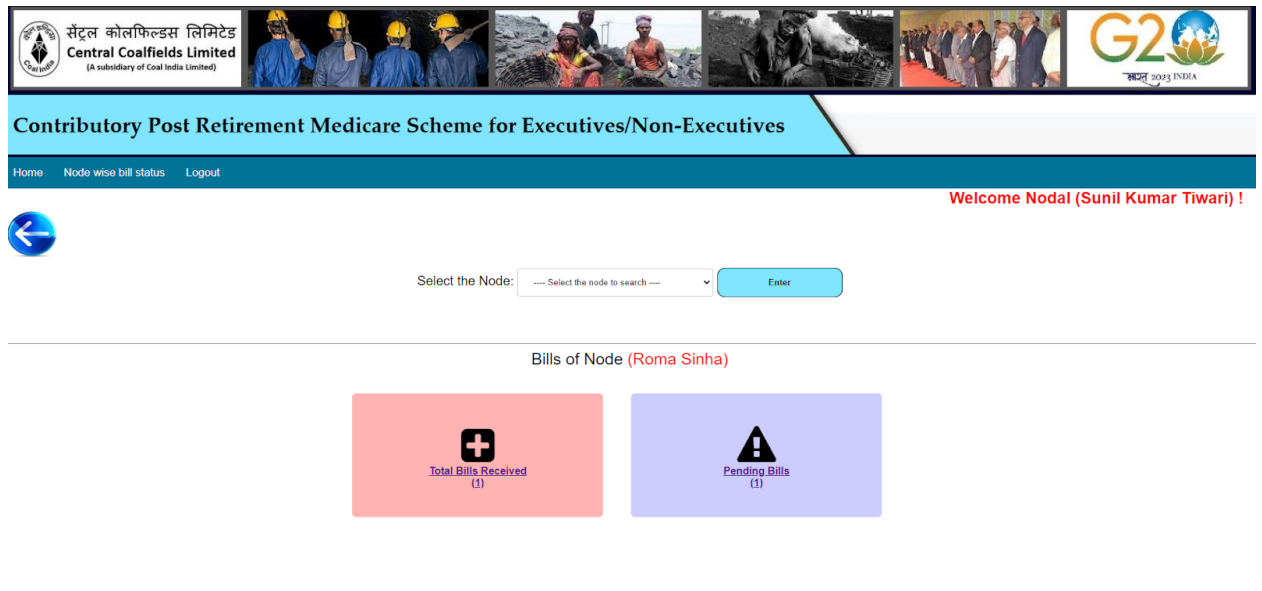

Total bills received by the user will be displayed in the **Total Bills Received** tab. Pending bills received by the user will be displayed in the **Pending Bills** tab.

Further clicking on the respective tab, the details of bills and their movement history can be seen by clicking on **Action History**.

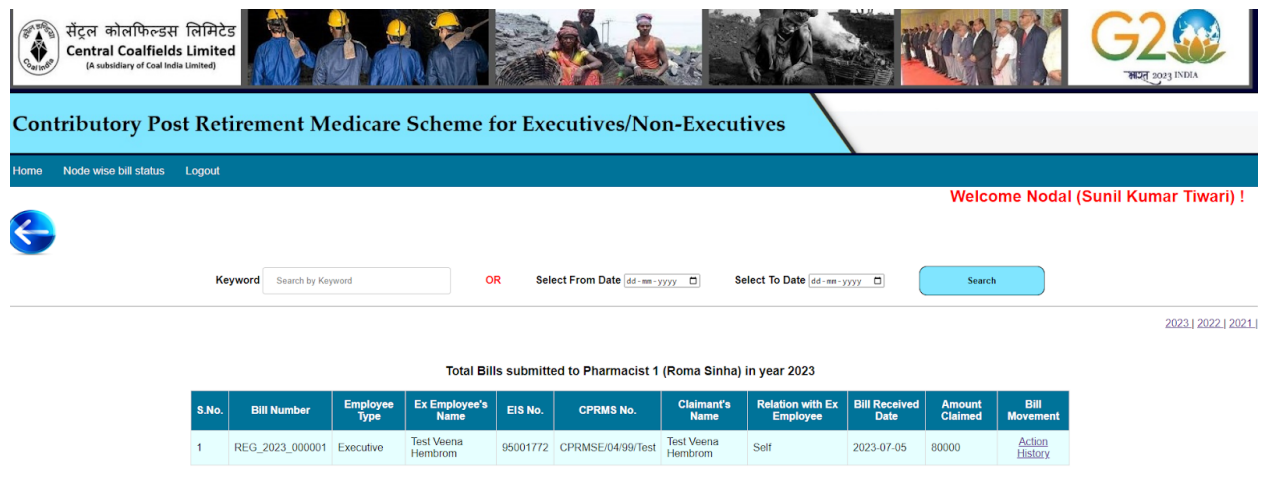

0 2023 | Designed & Developed by Systems Dept.CCL Ranchi

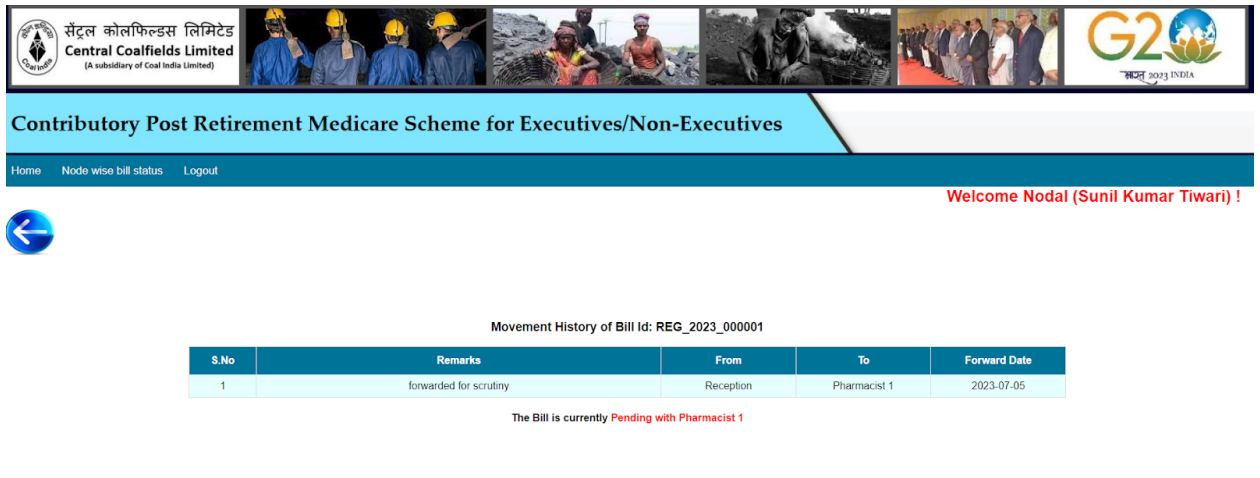

● Accepting additional documents in case of shortfall *(For Observation Desk only) :*

© 2023 | Designed & Developed by Systems Dept.CCL Rand

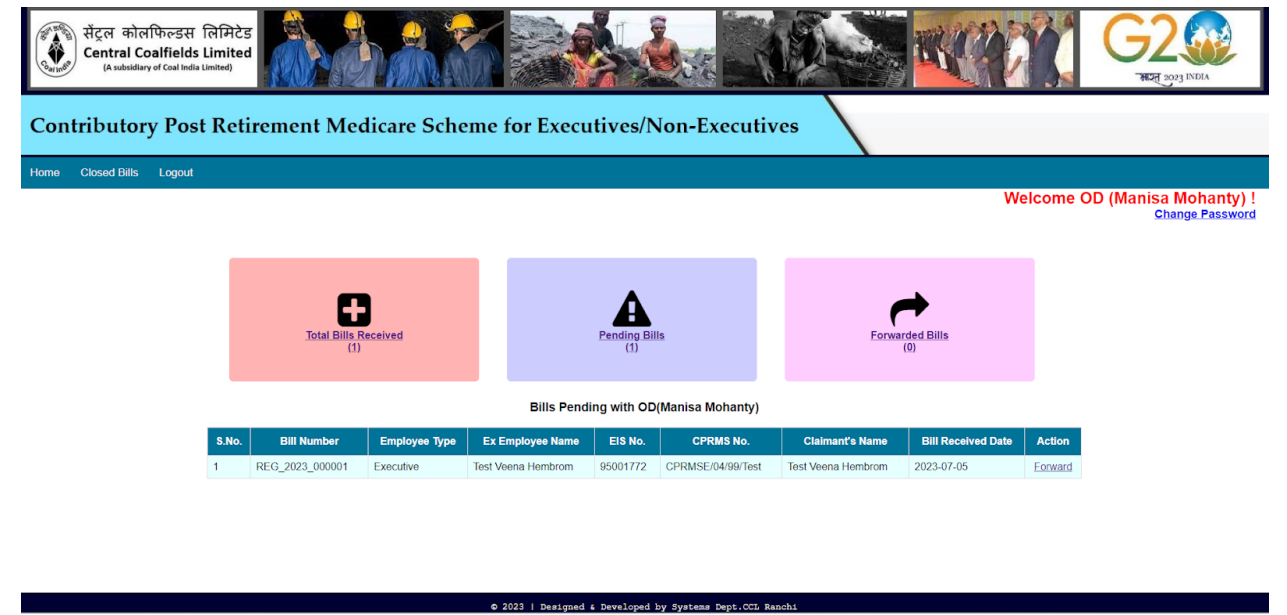

Go to **Forward** under the **Action** column.

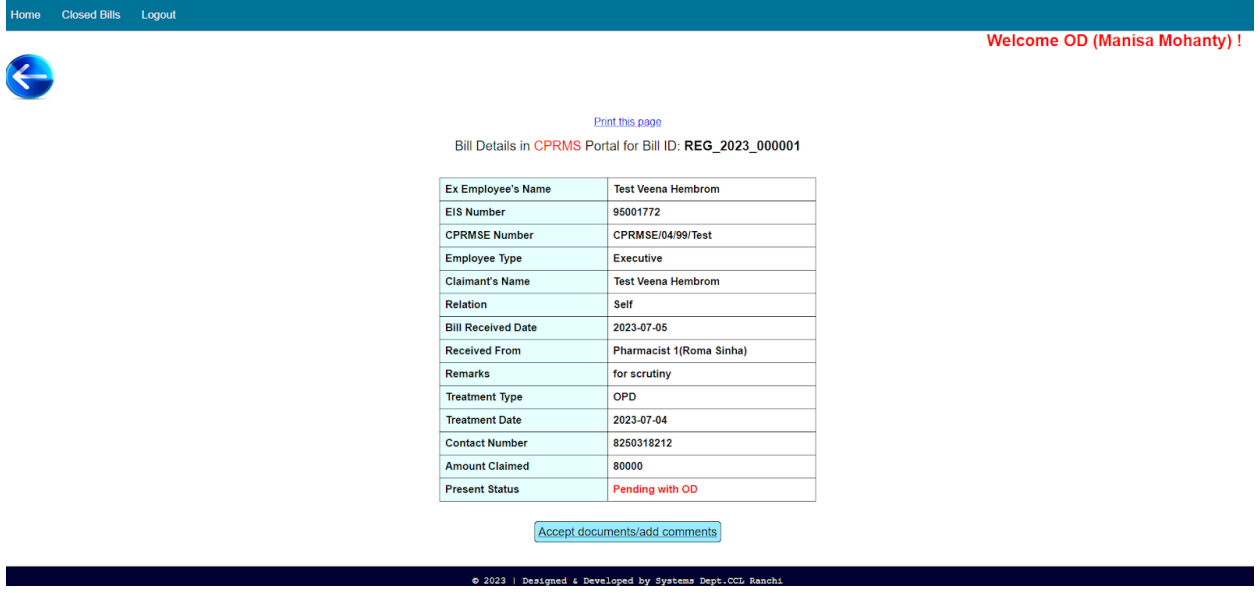

Click on **Accept Documents/Additional Comments**

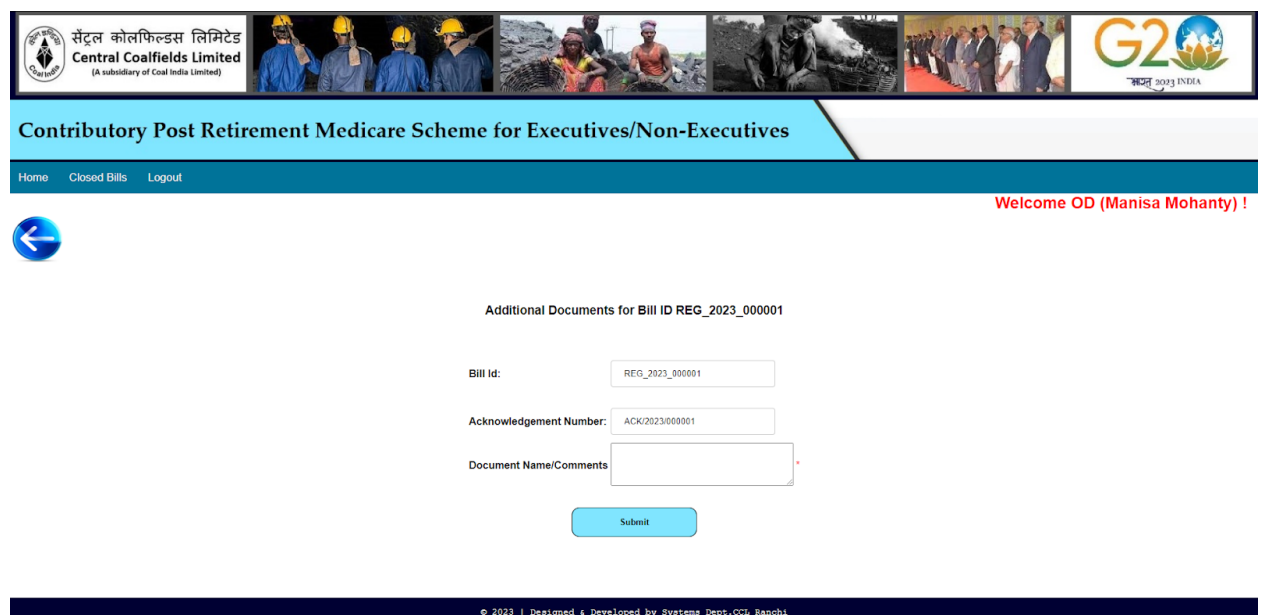

After receiving additional documents, or giving remarks click on **Submit** and then select the next user to whom the bill needs to be forwarded to from the drop down and forward it.